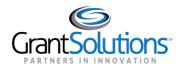

## **Quick Sheet: Self Registration for Grantors**

#### Audience: Grantors

#### PURPOSE

The purpose of this quick sheet is to provide **grantors** with instructions for requesting a new account using the GrantSolutions Self Registration (GSR) process.

#### SUBMIT THE INITIAL REQUEST

To initiate the GrantSolutions SelfRegistration process, please complete the "Account Request" form.

- 1. From an internet browser such as Internet Explorer, Chrome, or Firefox, go to https://www.grantsolutions.gov/gsrstatic/registration/initiate-request.
- 2. The "User Registration" screen appears. Enter information in the required fields as indicated by the red asterisks.
- 3. Under Account Type, select the Grantor radio button.
- 4. Under User Type, select the Contractor or Federal radio button.
- 5. Click the **Submit** button.

| Grant Solutions User Registration                                                                                                    |                                                                                                    |
|----------------------------------------------------------------------------------------------------|----------------------------------------------------------------------------------------------------|
| Home / Account Request<br>ACCOUNT REQUEST                                                                                                    |                                                                                                    |
| First Name *<br>Katie<br>Last Name *<br>Jeffers                                                                                                    | To initiate a new user account request, please<br>provide the required information. Once the initial<br>information (First Name, Last Name, and Email<br>Address) is submitted, check your email for the<br>next steps required to complete the registration. |
| Email *<br>katie.jeffers@demo.xyz                                                                                                    | Use the link provided in the email to continue the<br>request process. If you are requesting a Grantee<br>user account, a valid Grant Number and DUNS<br>Number are required. Should you have any                                                             |
| Account Type * <ul> <li>Grantor</li> <li>Grantee</li> <li>Applicant</li> </ul> <ul> <li>User Type *</li> <li>Contractor</li> <li>Federal</li> </ul> Submit | additional questions, please contact the Help<br>Desk.                                                                                                    |

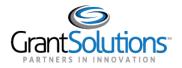

6. The "Account Request Initiation" message appears stating that a confirmation message is sent to the email address provided on the *Account Request* form.

The email contains a link to verify your email address and continue the process.

- If you do not receive the email message, check your spam or junk folder
- The confirmation message link is only valid for 24 hours
- If the message expires, initiate a new request

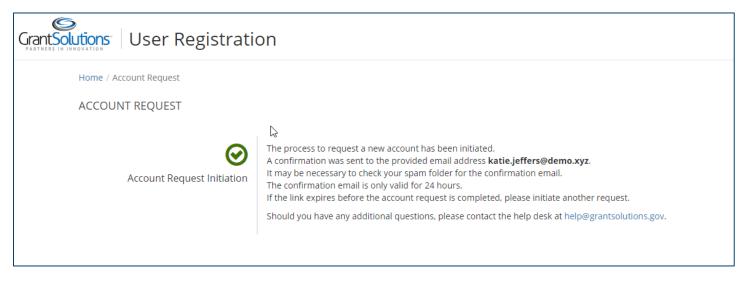

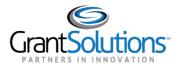

#### COMPLETE EMAIL CONFIRMATION

After completing the initial request, the next step is to complete the email confirmation process.

1. Open the email message, and select the **click here** link.

| Account Request: Email Confirmation      From noreply@grantsolutions.gov L* Date Today 16:25                                                                                                    |
|----------------------------------------------------------------------------------------------------|
| \$                                                                                                    |
| Grant Solutions"                                                                                                    |
| In order to confirm your email address, please select the following link and complete the account registration process <mark> click here.</mark><br>This link is only valid for 24 hours. If you are unable to complete your request within 24 hours, you must request a new email confirmation<br>in order to continue the account request process. |
|                                                                                                    |

### 2. The "Grantor Registration Request" screen appears.

| Personal Information | ₹ | PERSONAL INFORMATION                                     |             |
|----------------------|---|----------------------------------------------------------|-------------|
| 2 Work Information   |   | Prefix *                                                 |             |
| 3 Partner Selection  |   | Select Prefix                                            |             |
| 4 Module Selection   |   | First Name *                                             | Middle Name |
| Access Details       |   | Katie                                                    |             |
| Review Registration  |   | Last Name *                                              | Suffix      |
| 7 Sign & Submit      |   | Jeffers<br>User Type * <b>1</b><br>O Federal  Contractor |             |
|                      |   | Assistive Technology (Optional)                          |             |

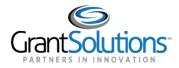

#### COMPLETE THE GRANTOR REGISTRATION REQUEST

There are seven steps necessary to complete the User Registration request. Each step is listed on the left side of the screen. A check mark appears when a step is successfully completed.

- 1. The first screen to complete is *Personal Information*. The First Name and Last Name fields are pre-filled based on information submitted in the initial request. (Optional) However, the **Middle Name** and **Suffix** fields may be added if desired.
- 2. Select the correct **Prefix**.
- 3. (Optional) Select the Assistive Technology checkbox if you use a tool such as JAWS, or other assistive technology.
- 4. Click the **Next** button.

| Home / Registration Request  |                                   |               |
|------------------------------|-----------------------------------|---------------|
| GRANTOR REGISTRATION REQUEST |                                   |               |
| 1 Personal Information       |                                   |               |
|                              | PERSONAL INFORMATION              |               |
| 2 Work Information           |                                   |               |
| 3 Partner Selection          | Prefix *<br>Ms.                   |               |
| 4 Module Selection           | First Name *                      | Middle Name 🔓 |
| 5 Access Details             | Katie                             | μ <u>τ</u>    |
| 6 Review Registration        | Last Name *                       | Suffix        |
| 7 Sign & Submit              | Jeffers                           |               |
| Sign & Subline               | User Type * 🜖                     |               |
|                              | Federal Ocontractor               |               |
|                              | Assistive Technology (Optional) 🚯 |               |
|                              | Next >                            |               |

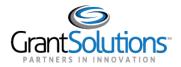

- 5. The *Work Information* screen appears. Enter information in the required fields as indicated by the red asterisks. All other fields are optional.
- 6. (Optional) Click the Validate Address button.
- 7. When done, click the **Next** button.

| Home / Registration Request                                     |                                                                     |                          |
|-----------------------------------------------------------------|---------------------------------------------------------------------|--------------------------|
| GRANTOR REGISTRATION REQUEST                                    |                                                                     |                          |
| Personal Information     Work Information     Partner Selection | WORK INFORMATION Position Title * Senior IT Instructor Work Phone * | Email Address *          |
| Module Selection                                                | (301) 988-1234                                                      | katie.jeffers@demo.xyz   |
| 3 Access Details                                                | Mobile                                                              | Carrier 🚯                |
| 6 Review Registration                                           | Address Line 1 *                                                    | Verizon • Address Line 2 |
| 👩 Sign & Submit                                                 | 123 Main Street                                                     | State *                  |
|                                                                 | Rockville                                                           | Maryland                 |
|                                                                 | Country *                                                           | Address Type * 😆         |
|                                                                 | UNITED STATES •                                                     | BUSINESS PHYSICAL        |
|                                                                 | Zip Code * 20853                                                    | Validate Address         |
|                                                                 | SUPERVISOR INFORMATION                                              |                          |
|                                                                 | First Name *                                                        | Last Name *              |
|                                                                 | jili                                                                | Barron                   |
|                                                                 | Email *<br>jb@demo.xyz                                              | Phone                    |
|                                                                 | K Back                                                              |                          |

- 8. The *Partner Selection* screen appears. Use the *Select Partner* drop-down list to select the desired **agency**.
- 9. Click the **Next** button.

| GrantSolutions User Registration                                     | =                                          |
|----------------------------------------------------------------------|--------------------------------------------|
| Home / Registration Request                                          |                                            |
| <ul> <li>Personal Information </li> <li>Work Information </li> </ul> | PARTNER SELECTION                          |
| 3 Partner Selection                                                  | Partner * 🖲 Social Security Administration |
| Module Selection     Access Details                                  | K Back Next >                              |

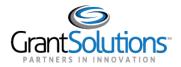

- 10. The *Module Selection* screen appears. Select the **module** to which you need access.
- 11. Click the **Next** button.

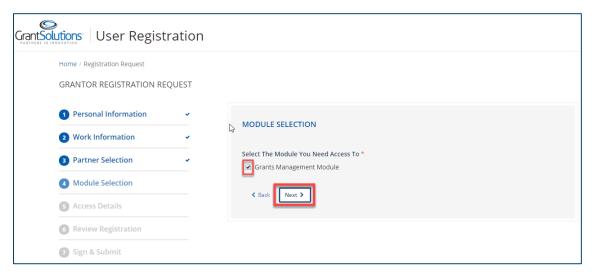

- 12. The Access Details screen appears. Use the drop-down lists to select the desired **role** and **office(s)**. Note: Click the information icon for a list of role descriptions.
  - Note: When more than one office appears, multiple offices may be selected from the drop-down list.
- 13. Click the Next button.

| Home / Registration Request |        |                                                      |
|-----------------------------|--------|------------------------------------------------------|
| GRANTOR REGISTRATION RE     | EQUEST |                                                      |
| 1 Personal Information      | *      |                                                      |
| 2 Work Information          | ~      | ACCESS DETAILS                                       |
| 3 Partner Selection         | ~      | Grants Management Module                             |
| -                           |        | Module 1 of 1                                        |
| Module Selection            | ~      | Your role in Grants Management Module * 0            |
| Access Details              |        | Grants Management Specialist (Grants Service Office) |
| Access Details              |        | Office Selection *                                   |
| 6 Review Registration       |        | Office of Acquisition and Grants <b>x</b>            |
| 7 Sign & Submit             |        |                                                      |

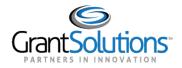

14. The *Review Registration* screen appears. Click the **Edit** button to the right of a section name to return to that screen and make changes.

After making changes, click the **Next** button at the bottom of the screen (and any/all subsequent screens) to return to the *Review Registration* screen.

For example, if the **Edit** button is clicked for the *Access Details* section, the *Access Details* screen appears. Once changes are made, advance through the screens by clicking the **Next** button.

\*Note: All information previously entered in each section is retained.

| 1 Personal Information |                                           |                                 |                                   |
|------------------------|-------------------------------------------|---------------------------------|-----------------------------------|
| 2 Work Information     | REVIEW REGISTRATION                       |                                 |                                   |
| 3 Partner Selection    | PERSONAL INFORMATION                      |                                 |                                   |
| Module Selection       | Prefix First Name                         | Last Name                       |                                   |
| S Access Details       | Ms. Katle                                 | Jeffers                         |                                   |
| 8 Review Registration  | Contractor                                |                                 |                                   |
| 🕝 Sign & Submit        | WORK INFORMATION                          |                                 |                                   |
|                        | _                                         |                                 |                                   |
|                        | Position Title<br>Senior IT Instructor    | Work Phone<br>(301) 988-1234    | Email<br>katie.jeffers@demo.xyz   |
|                        | Carrier                                   |                                 |                                   |
|                        | Verizon                                   |                                 |                                   |
|                        | Address Line 1                            | City                            | State                             |
|                        | 123 Main Street                           | Rockville                       | Maryland                          |
|                        | Zip<br>20853                              | Country<br>UNITED STATES        | Address Type<br>BUSINESS PHYSICAL |
|                        |                                           |                                 |                                   |
|                        | SUPERVISOR INFORMATION                    | Edit                            |                                   |
|                        | First Name                                | Last Name                       |                                   |
|                        | Jui -                                     | Barron                          |                                   |
|                        | Email                                     |                                 |                                   |
|                        | Jb@demo.xyz                               |                                 |                                   |
|                        |                                           |                                 |                                   |
|                        | PARTNER SELECTION Edit                    |                                 |                                   |
|                        | Partner<br>Social Security Administration |                                 |                                   |
|                        | Social Security Maministration            |                                 |                                   |
|                        | ACCESS DETAILS                            |                                 |                                   |
|                        | GMM                                       |                                 |                                   |
|                        | Role<br>Grants Management Specialist (Gra | nts Service Office) Office Assi | gnment<br>sisition and Grants     |
|                        |                                           |                                 |                                   |
|                        | Upload Attachments (PDF Only              | 0                               |                                   |
|                        | Attach Files                              |                                 |                                   |
|                        | Comments                                  |                                 |                                   |
|                        |                                           |                                 |                                   |
|                        |                                           |                                 | /                                 |
|                        |                                           |                                 |                                   |

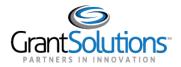

- 15. Once changes are made and the information is verified as accurate, attach any files and enter additional information in the *Comments* box located towards the bottom of the *Review Registration* screen.
- 16. When done, click the **Next** button.

|   | PARTNER SELECTION Edit                               |                                  |   |
|---|------------------------------------------------------|----------------------------------|---|
|   | Partner                                              |                                  |   |
| 3 | Social Security Administration                       |                                  |   |
|   |                                                      |                                  |   |
|   | ACCESS DETAILS Edit                                  |                                  |   |
|   | GMM                                                  |                                  |   |
|   | Role                                                 | Office Assignment                |   |
|   | Grants Management Specialist (Grants Service Office) | Office of Acquisition and Grants |   |
|   |                                                      |                                  |   |
| I | Upload Attachments (PDF Only) 🚯                      |                                  |   |
|   | Attach Files                                         |                                  |   |
|   | Comments                                             |                                  |   |
|   | *                                                    |                                  |   |
|   |                                                      |                                  | / |
|   |                                                      |                                  |   |
|   | Back   Next >                                        |                                  |   |

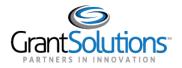

17. The *Sign & Submit* screen appears. Click the link **US Government Data Access Request/Security Compliance Statement** to review the terms of receiving an account.

| GrantSolutions User Registration                                   | 1                                                                                                    |
|--------------------------------------------------------------------|----------------------------------------------------------------------------------------------------|
| Home / Registration Request<br>GRANTOR REGISTRATION RE             | QUEST                                                                                                    |
| <ol> <li>Personal Information</li> <li>Work Information</li> </ol> | SIGN & SUBMIT                                                                                                    |
| 3 Partner Selection                                                | You will need to accept the terms in the links below in order to proceed with your request US Government Data Access Request/Security Compliance Statement |
| Module Selection     Access Details                                | Rules of Behavior for Use of HHS Information Resources                                                                                                    |
| 6 Review Registration                                              | ~                                                                                                    |
| 7 Sign & Submit                                                    |                                                                                                    |

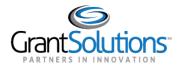

# 18. After reading the statement, select the **checkbox** towards the bottom of the screen to **agree** to the terms. Click the **Close** button.

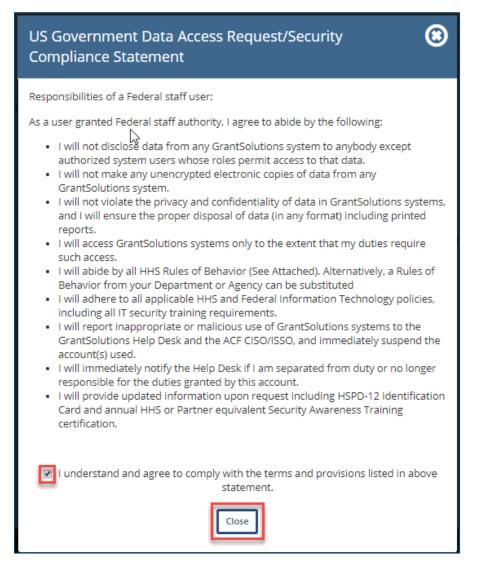

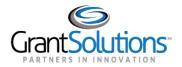

19. The *Sign & Submit* screen reappears, and a green checkmark appears to the right of the link. Click the link **Rules of Behavior for Use of HHS Information Resources** to review the terms of receiving an account.

| Grant Solutions | User Registration                                                                                                    |                                                                                                    |
|-----------------|----------------------------------------------------------------------------------------------------|----------------------------------------------------------------------------------------------------|
|                 | Home / Registration Request                                                                                                    | UEST                                                                                                    |
|                 | <ol> <li>Personal Information</li> <li>Work Information</li> <li>Partner Selection</li> <li>Module Selection</li> <li>Access Details</li> <li>Review Registration</li> <li>Sign &amp; Submit</li> </ol> | <ul> <li>SIGN &amp; SUBMIT</li> <li>You will need to accept the terms in the links below in order to proceed with your request</li> <li><u>US Government Data Access Request/Security Compliance Statement</u></li> <li>Rules of Behavior for Use of HHS Information Resources</li> <li>K Back</li> </ul> |

20. After reading the statement, click the **checkbox** towards the bottom of the screen to **agree** to the terms. Click the **Close** button.

| Rules of Behavior for Use of HHS Information (3)<br>Resources                                                                                                    |
|----------------------------------------------------------------------------------------------------|
| This Department of Health and Human Services (HHS or Department) standard is<br>effective immediately:                                                                                                    |
| The <i>Rules of Behavior for Use of HHS Information Resources</i> (HHS RoB) provides the rules that govern the appropriate use of all HHS information resources for Department users, including federal employees, contractors, and other system users. The HHS RoB, in conjunction with the <i>HHS Policy for Personal Use of Information Technology Resources</i> (as amended), are issued under the authority of the <i>Policy for Information Systems Security and Privacy (IS2P)</i> . <sup>2</sup> The prior HHS RoB (dated August 26, 2010) is made obsolete by the publication of this updated version.                                                                                                    |
| All new users of HHS information resources must read the HHS RoB and sign the accompanying acknowledgement form before accessing Department data or other information, systems, and/or networks. This acknowledgement must be completed annually thereafter, which may be done as part of annual HHS Information Systems Security Awareness Training. By signing the form users reaffirm their knowledge of, and agreement to adhere to, the HHS RoB. The HHS RoB may be presented to the user in hardcopy or electronically. The user's acknowledgement may be obtained by written signature or, if allowed per Operating Division (OpDiv) or Staff Division (StaffDiv) policy and/or procedure, by electronic acknowledgement or signature. |

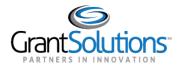

The Sign & Submit screen reappears, and a green checkmark appears to the right of the link. Click the Submit button.

| Grant Solutions | User Registration                                        |               |                                                                                                    |
|-----------------|----------------------------------------------------------|---------------|----------------------------------------------------------------------------------------------------|
|                 | Home / Registration Request GRANTOR REGISTRATION REQUEST |               |                                                                                                    |
|                 | Personal Information     SIGN & SUBMIT                   | SIGN & SUBMIT |                                                                                                    |
|                 | 2 Work Information 3 Partner Selection                   |               | You will need to accept the terms in the links below in order to proceed with your request US Government Data Access Request/Security Compliance Statement Rules of Behavior for Use of HHS Information Resources K Back |
|                 | 4 Module Selection                                       | ~             |                                                                                                    |
|                 | S Access Details                                         | *             |                                                                                                    |
|                 | 6 Review Registration                                    | *             |                                                                                                    |
|                 | 7 Sign & Submit                                          |               |                                                                                                    |

- 21. The screen refreshes and the *Account Request Accepted* message appears. The message on the page states "Your new account request submission was successful and is now under review. Once a decision is made, an email notification will be sent. Should you have any additional questions, please contact the help desk at help@grantsolutions.gov."
- 22. (Optional) To print or save the Registration Request Summary, click the **Print Registration Request Summary** button.

| Grant Solutions | User Registration                    |                                                                                                    |  |
|-----------------|--------------------------------------|----------------------------------------------------------------------------------------------------|--|
|                 | Home / Registration Request          |                                                                                                    |  |
|                 | GRANTOR REGISTRATION REQUEST         |                                                                                                    |  |
|                 |                                      | Your new account request submission was successful and is now under review.<br>Once a decision is made, an email notification will be sent. |  |
|                 | Account Request Accepted             | Should you have any additional questions, please contact the help desk at $help@grantsolutions.gov.$                                        |  |
| l               | Print Registration Request Summary 🔒 |                                                                                                    |  |